#### **Using the tool**

The tool is very simple to navigate. You will first need to log into the tool on the link above. Just enter the user name and password supplied to you.

# **Sign In**

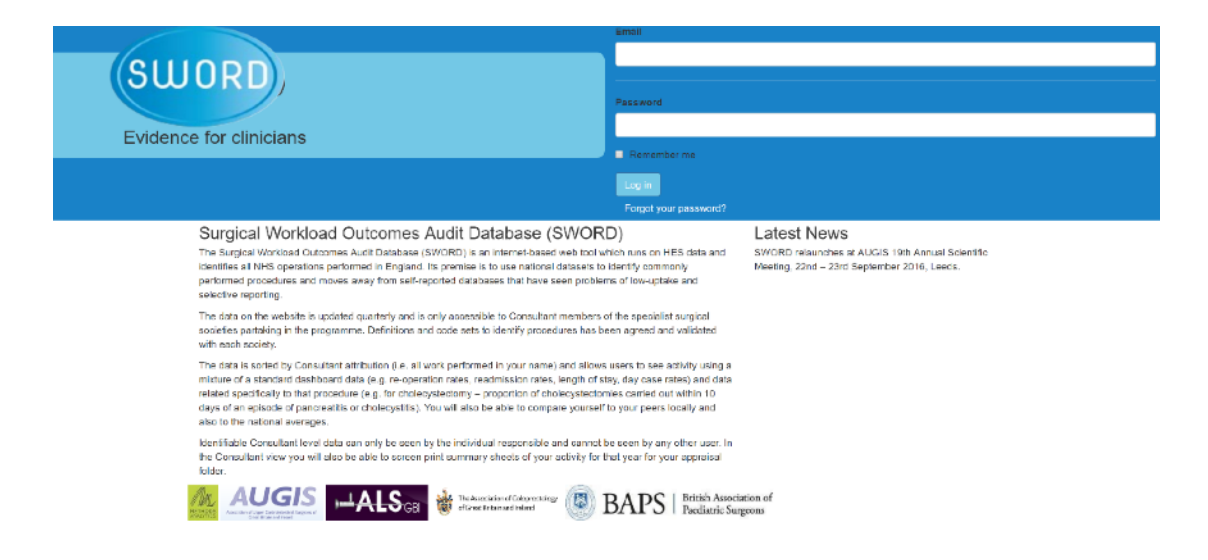

### **Main Menu**

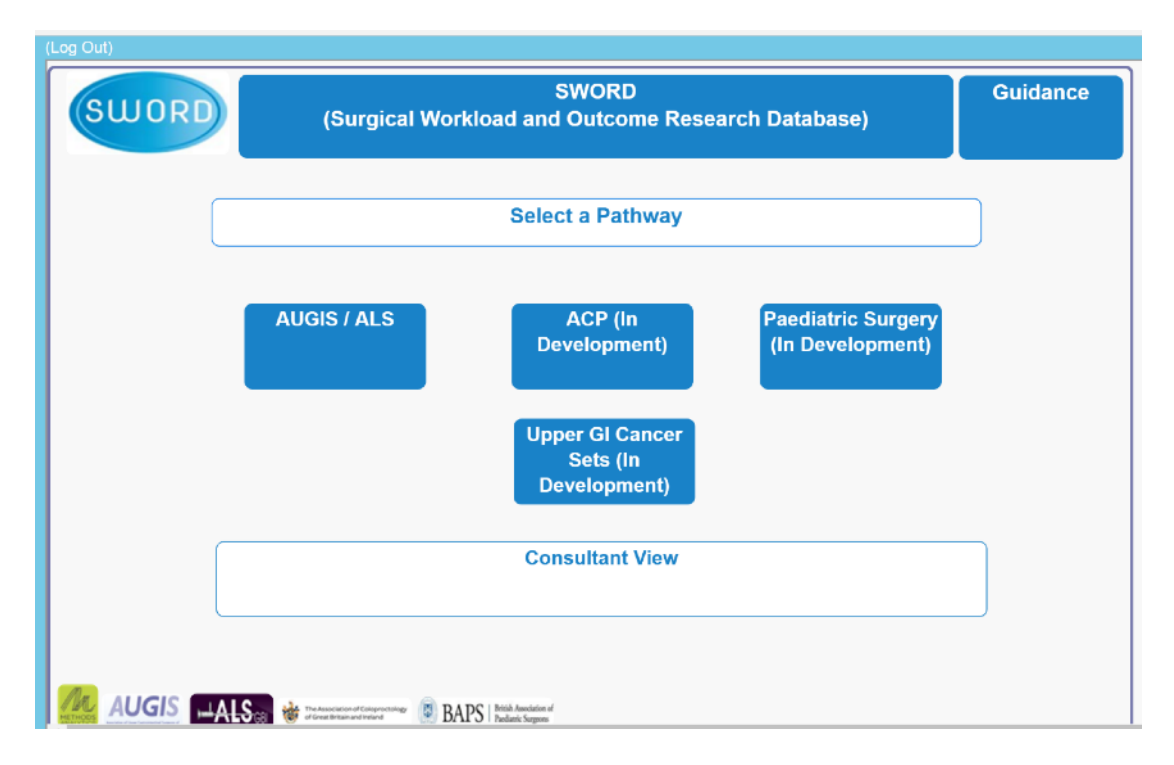

To start you need to select Paediatric Surgery and you will be presented with this screen (you will also have access to AUGIS/ALS data by selecting that pathway)

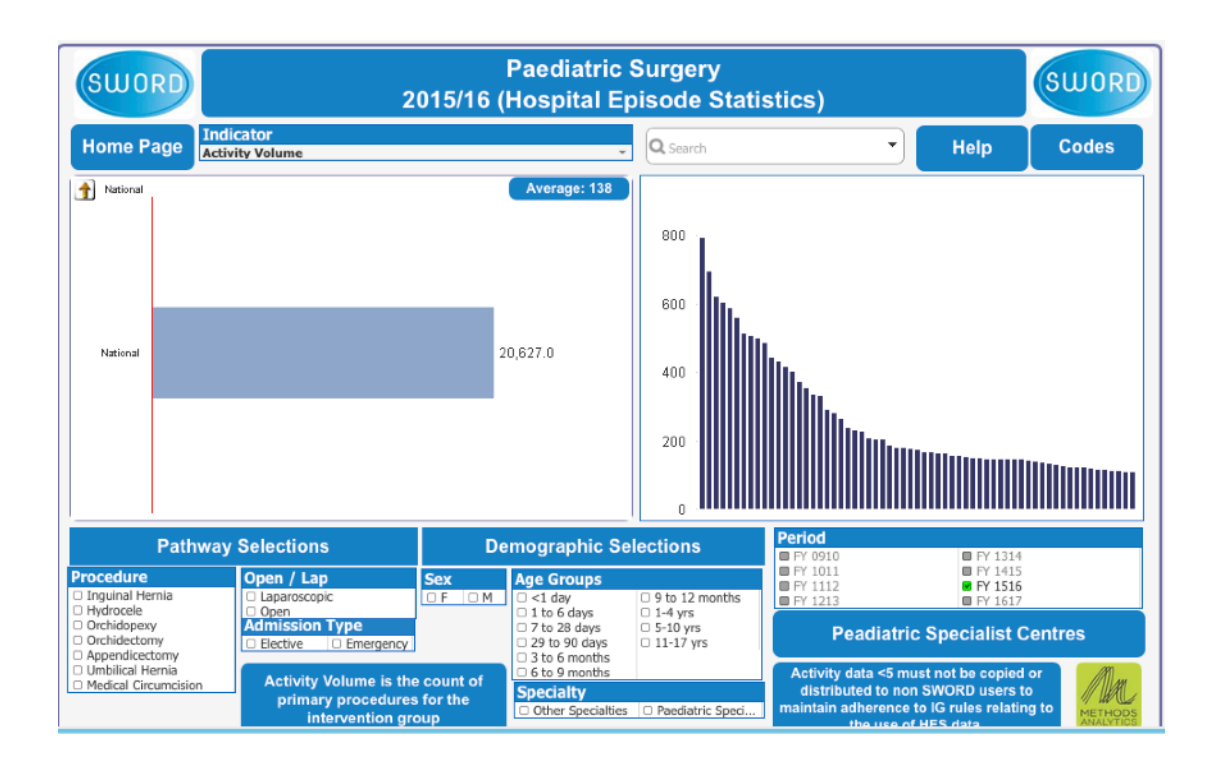

# **Drilling down and exploring pathway data**

Select a procedure pathway, admission type, and time period eg emergency appendicectomy 15/16. You will then be presented with the following screen with the latest period and activity volume indicator pre-selected.

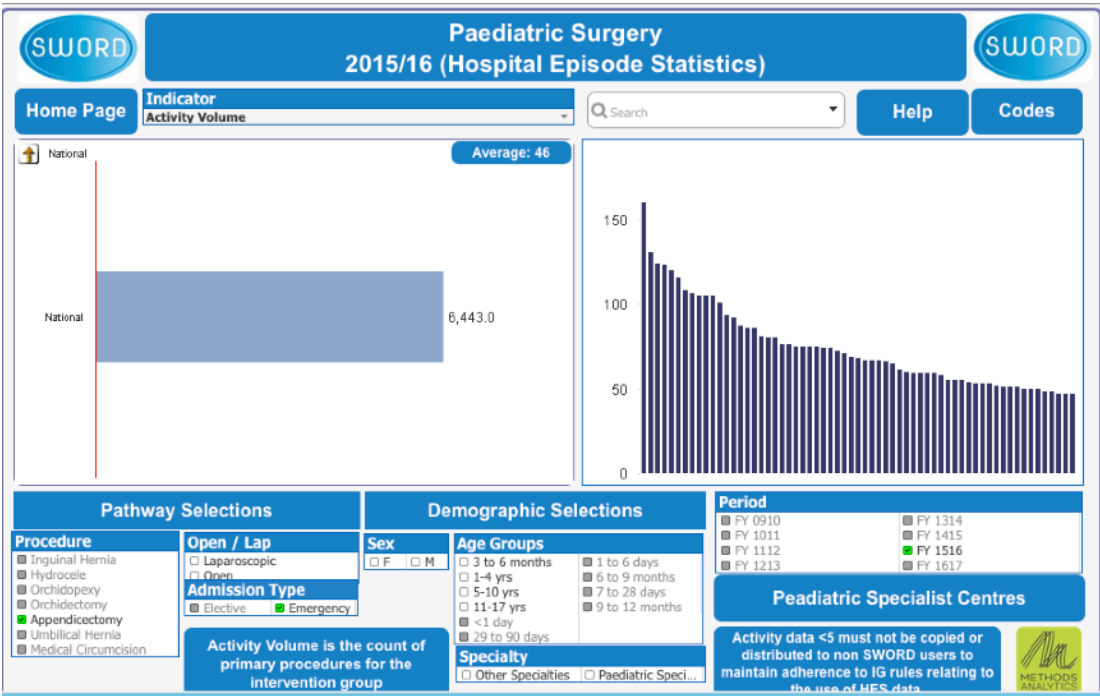

Where there are radio buttons you can click to select/de-select that item. Once selected the data in the chart will change to reflect your selections.

- 1. Select from Laproscopic or Open procedures
- 2. Select from procedures following an elective or emergency admission
- 3. Select from other surgical specialities or paediatric surgery
- 4. Select between Male of Female
- 5. Return to the home page / main menu
- 6. Select an indicator to view a different cut of the data
- 7. You can click on any of the bars on the chart to 'drill down' into the next level of data. The top banner of the chart will populate with text of what the data relates to based on your selections. By hovering over the bar you will see a pop up box that gives the selected indicator value and activity
- 8. Change the time period the counts of operations or outcomes relate to. You can select multiple periods
- 9. This shows a brief description of the indicator that has been selected.
- 10. View the OPCS and other code information used to find the operations in Hospital Episode Statistics data.
- 11. View help on using the tool

By clicking on the bar chart you will be taken to the next level which is region.

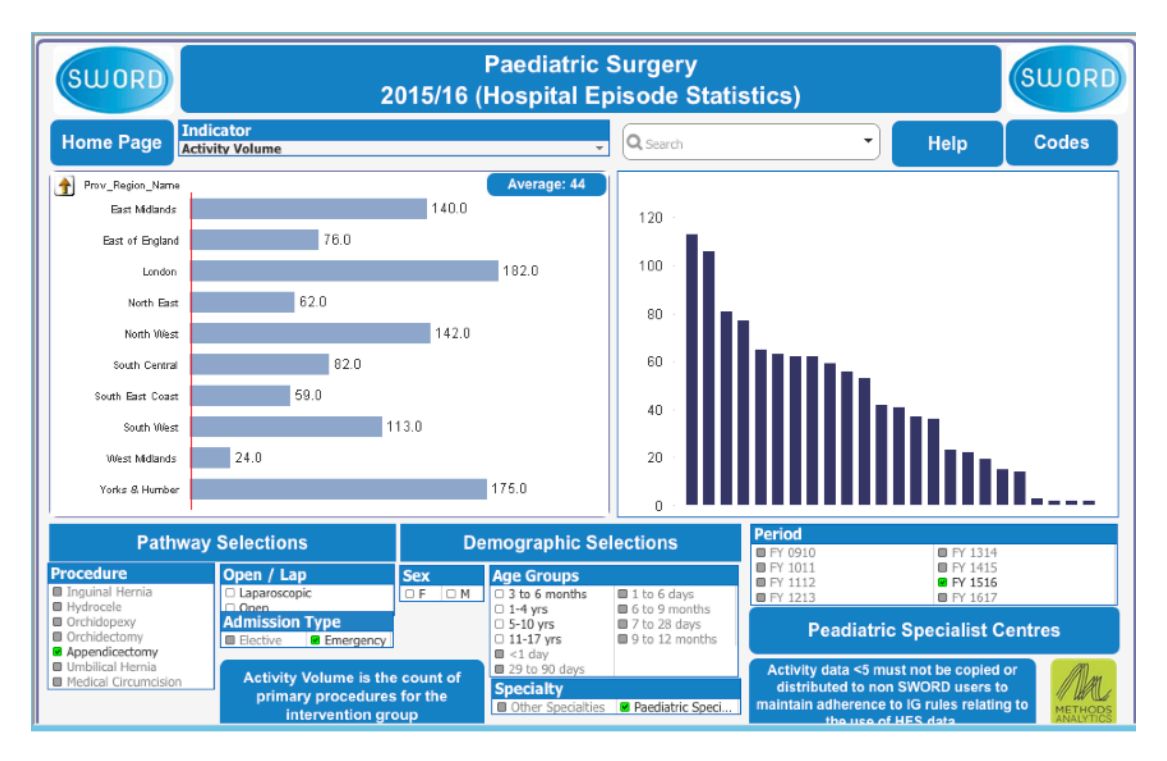

1. Use the arrow button to go back up a level once you have drilled down to region level.

You can continue to make the same selections as the first screen whilst also clicking on any of the bars to take you through to the providers within that region as shown below.

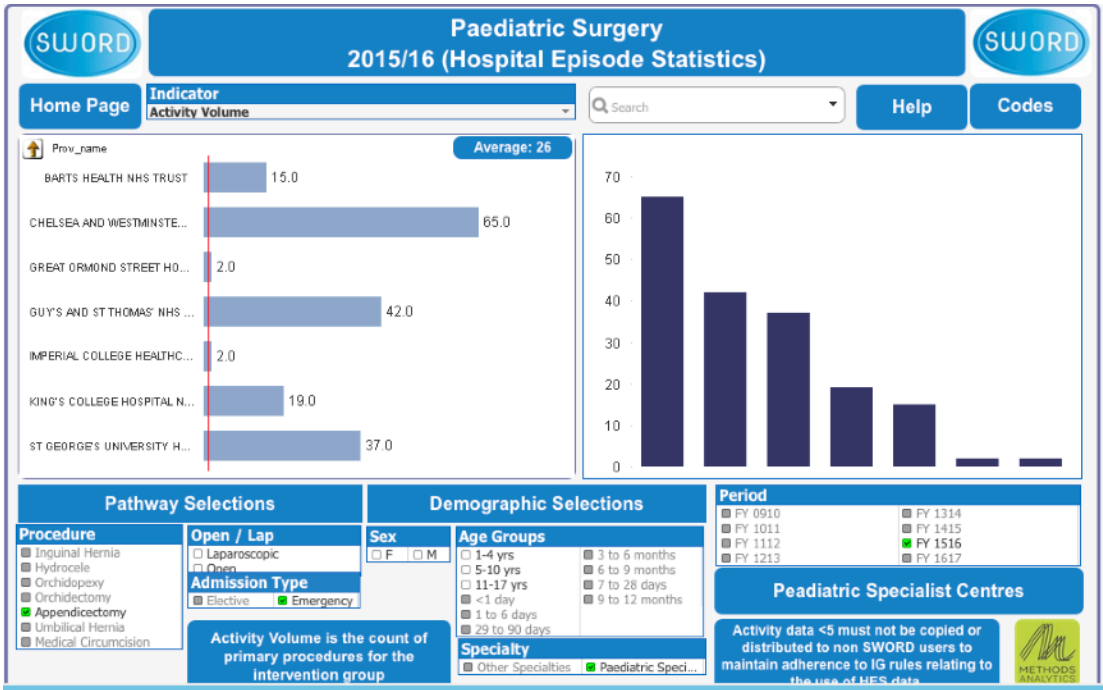

By selecting a provider are presented with data by consultant which is pseudonomysed to prevent identification of individuals.

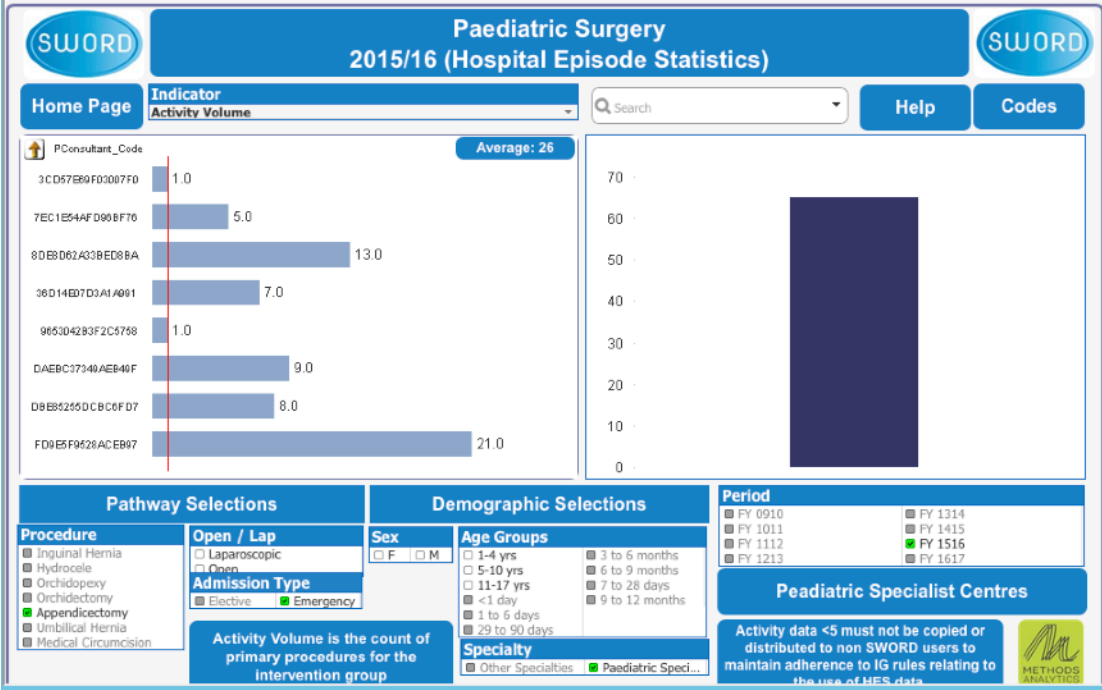

For a number of indicators, there is an option to view a funnel plot. The screenshot below shows a funnel plot for 30 day readmission rate (%). The options and filters the same as with the bar chart view (shown earlier).

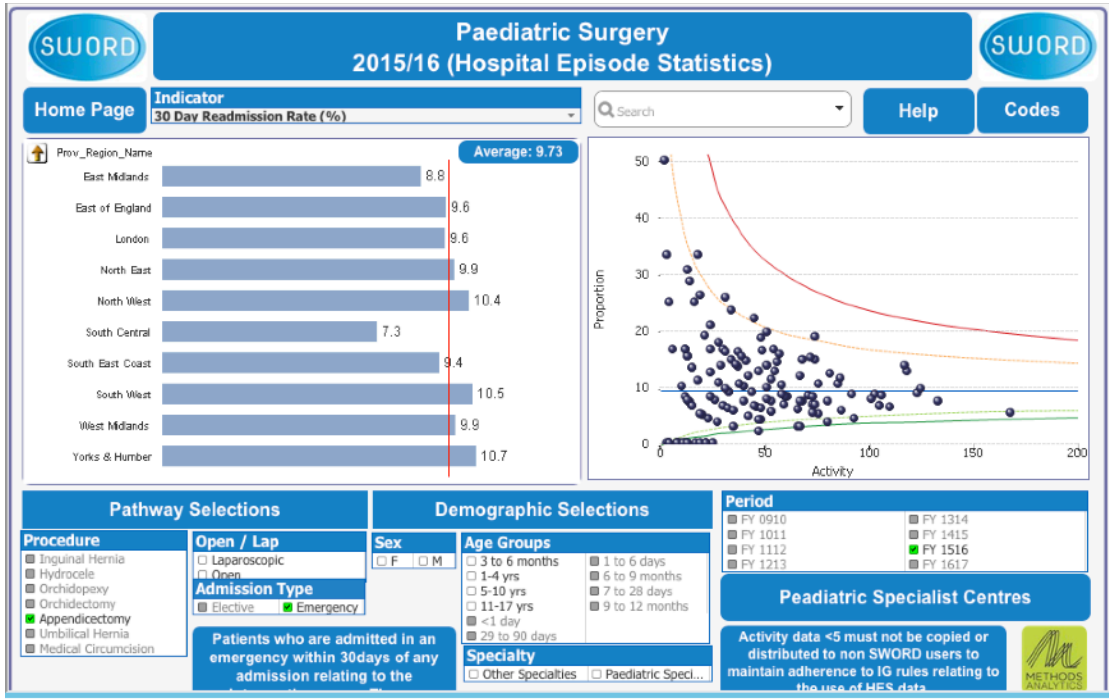

- 1. Hover any bubble to have the provider name highlighted
- 2. Again as in earlier shots use the left hand side to drill further into provider level.

You can select the Bar Chart/ Data Table to go back to the original view and at any time, go back to the home page to drill down or explore data about another

A range of activity indicators are accessible -

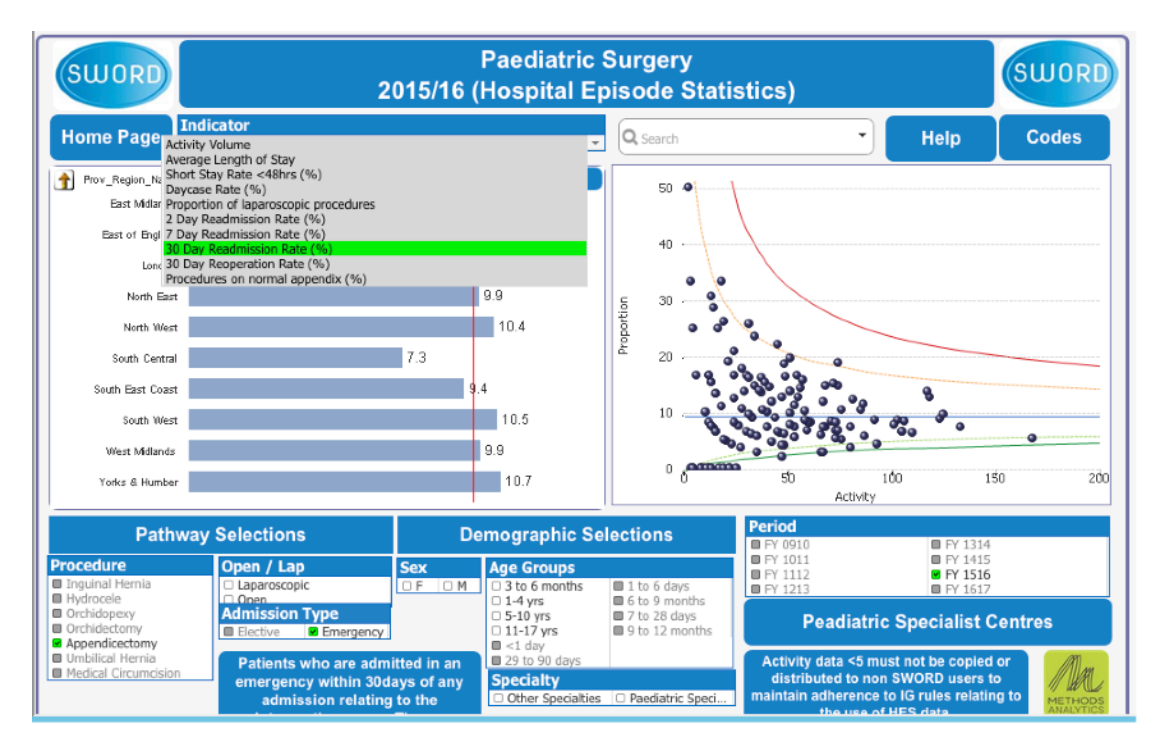

# **Consultant View**

The consultant view will automatically populate with the data for the consultant who is logged in providing access to personalised information.

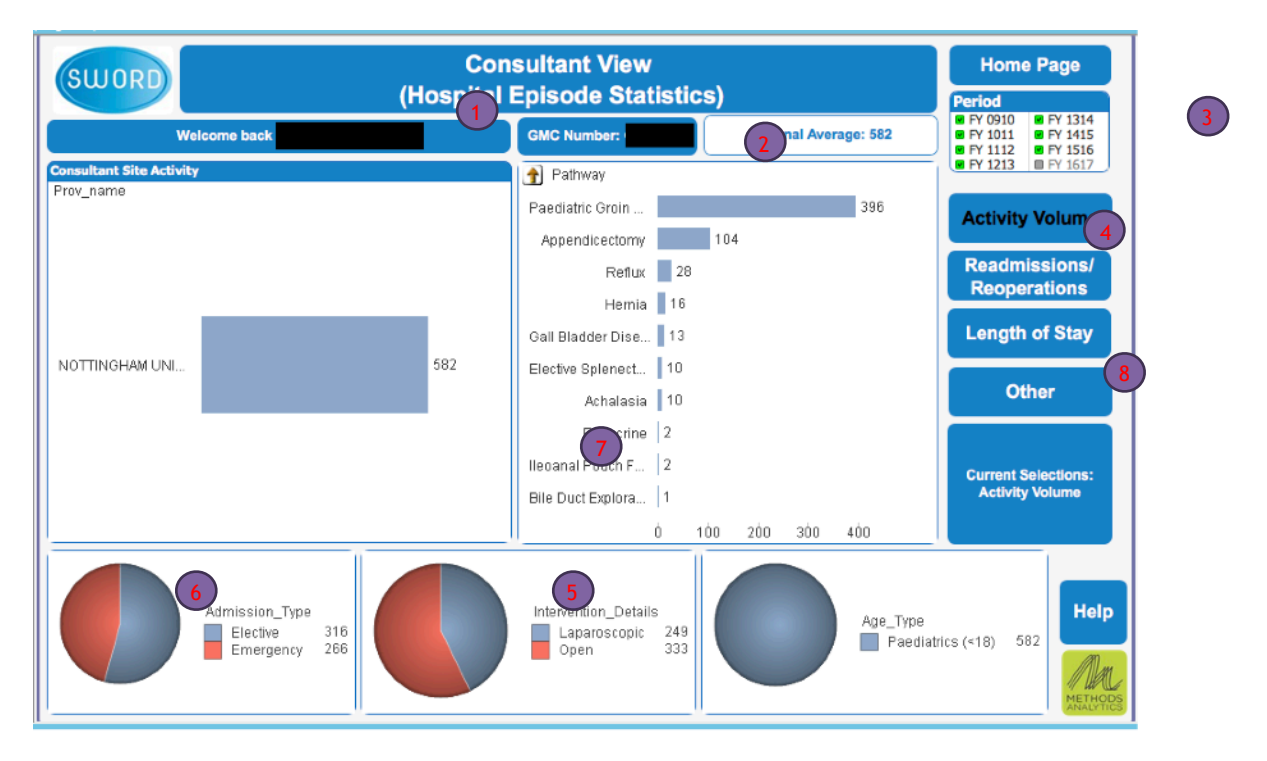

- 1. Shows the name of the consultant
- 2. Shows the corresponding GMC number for the consultant
- 3. Change the time period the counts of operations or outcomes relate to. You can select multiple periods
- 4. Shows the pathways there is data relating to the consultant. It defaults to show all activity but you can select to an individual pathway
- 5. Select from Laproscopic or Open procedures
- 6. Select from procedures following an elective or emergency admission
- 7. If the consultant has performed surgery in more than one provider there will be two charts shown. A total activity and a breakdown by provider. If a consultant has performed surgery in one provider one larger chart will appear for that provider